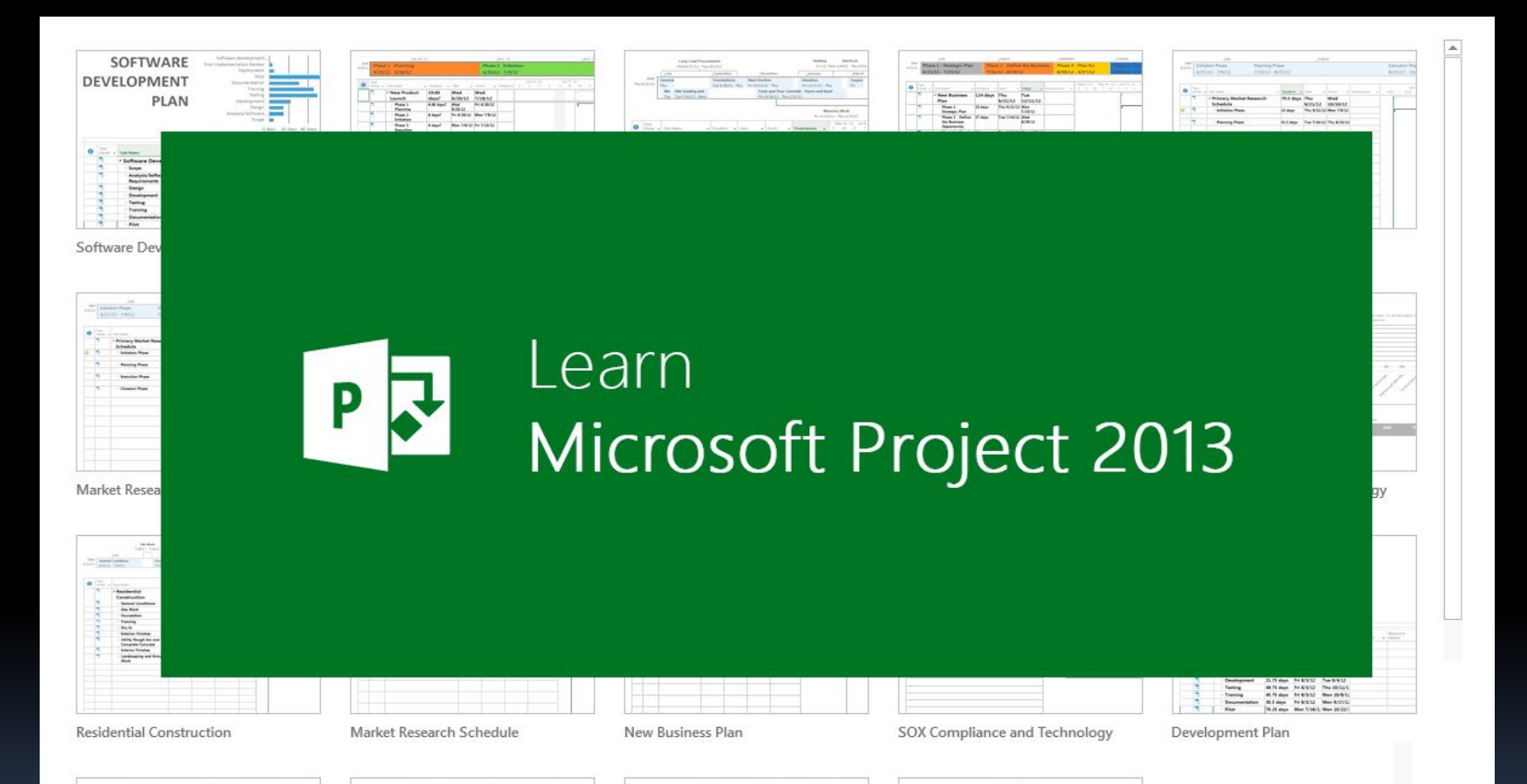

Откройте вкладку Отчет. В группе Просмотр отчетов щелкните нужный тип отчета и выберите конкретный отчет. Например, чтобы открыть отчет "Обзор проекта", нажмите Отчет > Панель мониторинг

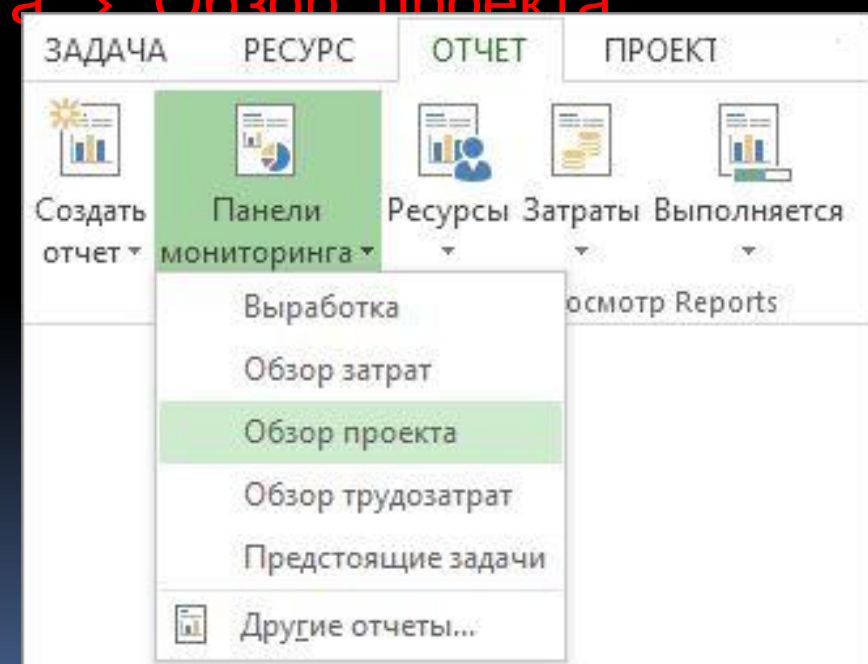

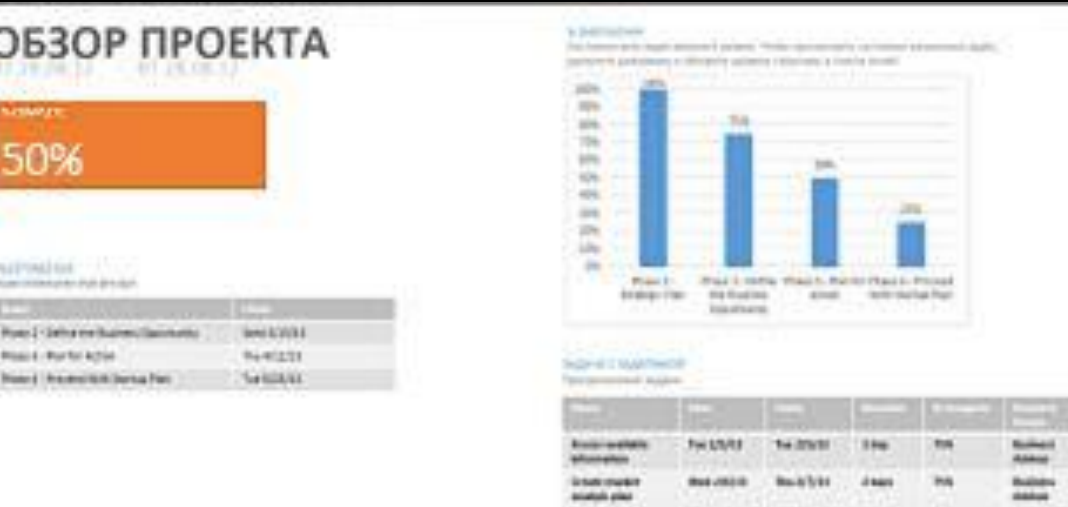

 $\overline{\mathbb{I}}$ 

Отчет "Обзор проекта" включает графики и таблицы, показывающие этапы проекта, будущие Работа с отчетом Изменение данных в отчете Пример <u>Изменение вида отчета</u> <u>Пример</u> Создание собственного отчета Распространение отчета <u>Доступность нового отчета для будущих проектов</u> <u>Другие способы составления отчетов о проектах</u>

В приложении Project доступны десятки отчетов, готовых к

- В отчете "Обзор проекта" можно изменить диаграмму "% выполнения" так, чтобы вместо суммарных задач верхнего уровня отображались критические подзадачи.
- Щелкните в любом месте диаграммы % выполнения.

- На панели Список полей выберите в поле Фильтр пункт Критические <mark>задачи</mark>.
- В поле Уровень структуры выберите пункт Уровень 2. В данном примере это первый уровень структуры с подзадачами вместо суммарных задач.
- При совершении выбора диаграмма будет соответствующим образом ИЗМЕНЯТЬСЯ.

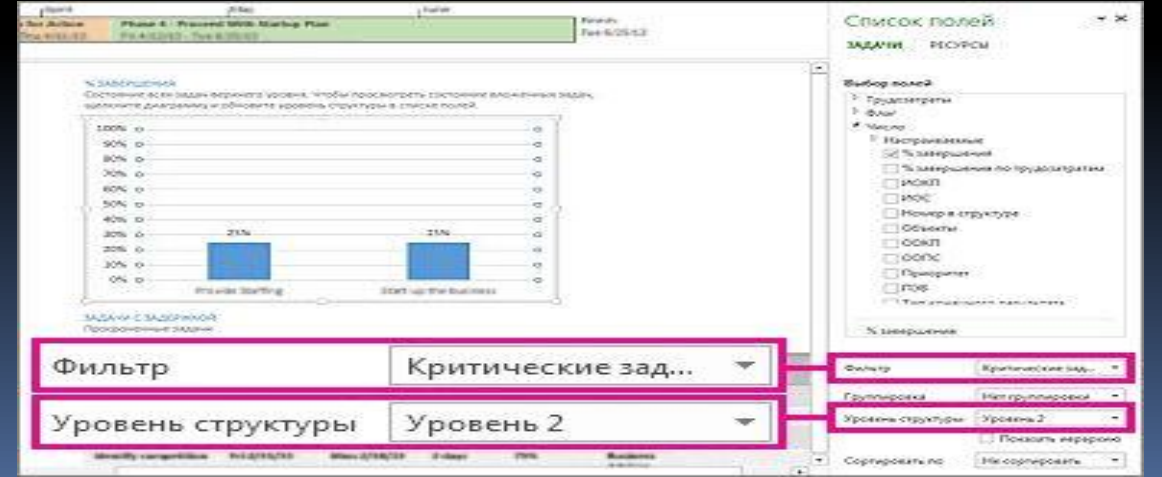

Щелкните в любом месте отчета и откройте вкладку **Средства создания отчетов — Конструктор**, чтобы отобразить параметры изменения вида всего отчета. На этой вкладке можно изменить шрифт, цвет или тему всего отчета. Здесь также можно добавить новые изображения (включая фотографии), фигуры, диаграммы и таблицы.

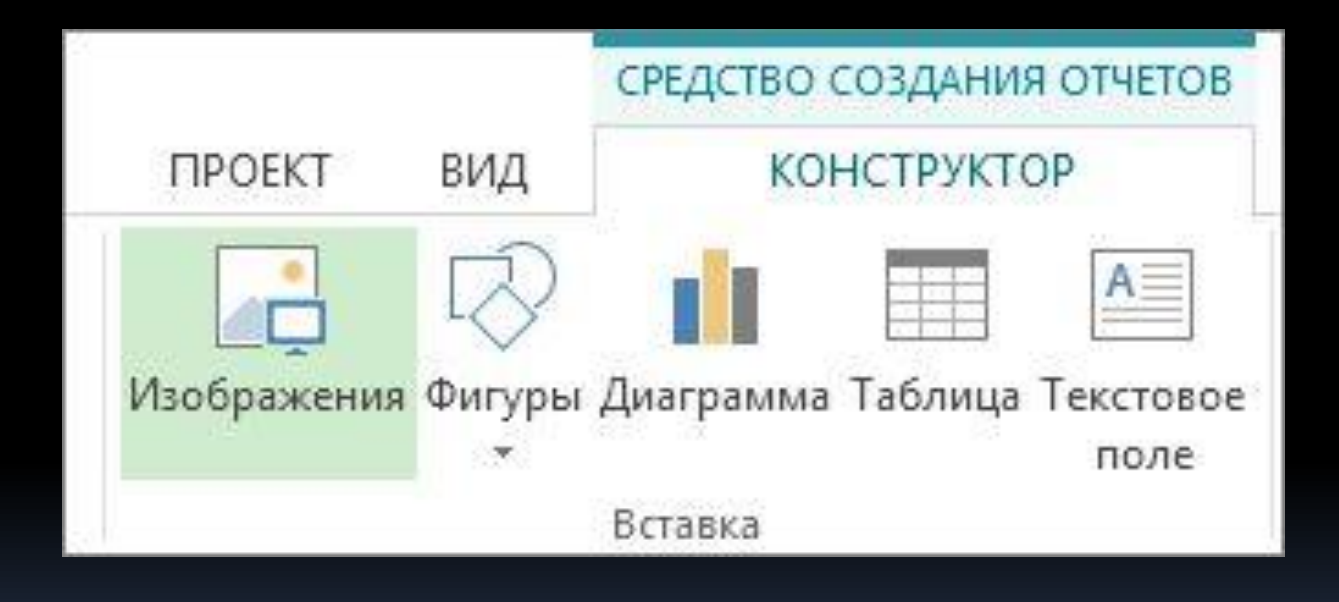

### Создание собственного отчета

- На вкладке Отчет выберите пункт Новый **ОТЧЕТ.**
- Выберите один из четырех вариантов и нажмите кнопку Выбрать.
- Назначьте отчету имя и начните добавлять в него данные.

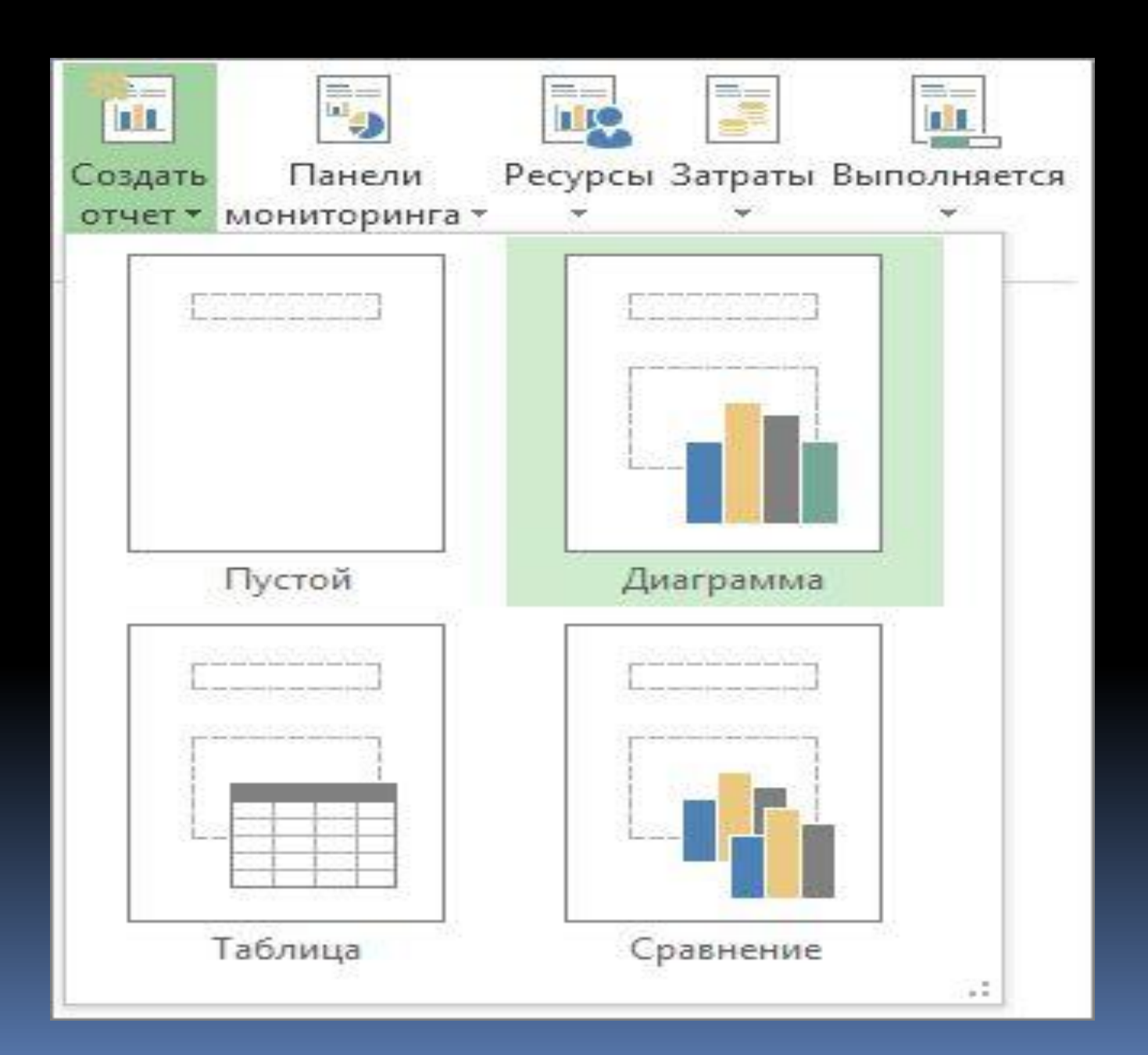

- Пустой. Создается пустой отчет. Для добавления диаграмм, таблиц, текста и изображений используйте вкладку **Средства создания отчетов —** Конструктор.
- **Диаграмма.** Создается диаграмма со сравнением фактических трудозатрат, о́ставшихся трудозат и трудозатрат по умолчанию. Используйте область **Список полей** для выбора сравниваемых полей и элементы управления — для изменения цвета и форматирования диаграммы.
- **Таблица.** Используйте область **Список полей** для выбора отображаемых в таблице полей (по умолчанию отображаются поля "Имя", "Начало", "Конец" и "% выполнения"). В поле "Уровень структуры" можно выбрать количество уровней структуры проекта, отображаемых в таблице. Вид таблицы можно изменить на вкладках **Работа с таблицами — Конструктор** и **Работа с** таблицами — Макет.
- Сравнение. Две диаграммы отображаются рядом. Сначала они содержат ърии в данные. Чтобы отобразить в одной из диаграмм другие данные, нажмите ее и выберите нужные данные в области Список полей.

#### Отчеты панелей мониторинга

 $\overline{\phantom{a}}$ 

Чтобы просмотреть все отчеты панелей мониторинга, на вкладке **Отчет** выберите команду **Панели мониторинга**.

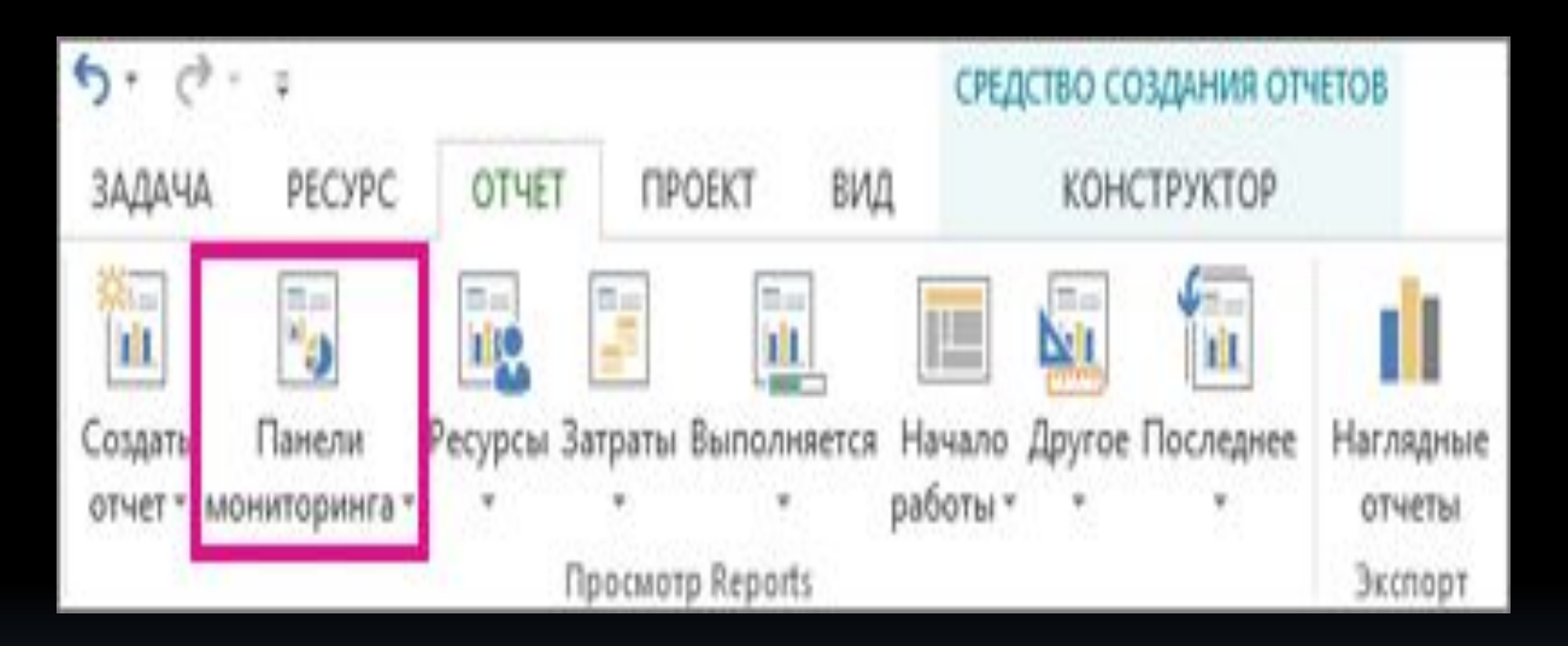

## **Отчет**

- Объем трудозатрат, количество выполненных задач, оставшиеся задачи.
- Обзор затрат
- Текущее состояние затрат проекта и входящих в него задач верхнего уровня. Сведения о запланированных, оставшихся, фактических, совокупных и базовых затратах, а также о проценте завершения помогут вам понять, укладывается ли проект в смету.
- Обзор проекта
- Степень завершения проекта, предстоящие вехи и просроченные задачи (задачи с задержкой).
- Предстоящие задачи
- Объем трудозатрат за текущую неделю, состояние оставшихся запланированных задач и задачи, выполнение которых должно начаться на следующей неделе.
- Обзор трудозатрат
- Данные о выработке по проекту и статистические сведения о трудозатратах на выполнение всех задач верхнего уровня помогут понять, какая процентная доля проекта уже выполнена и что еще осталось сделать.

### Отчеты о ресурсах Чтобы просмотреть все отчеты о ресурсах, на вкладке **Отчет** выберите команду **Ресурсы**.

 $\blacksquare$ 

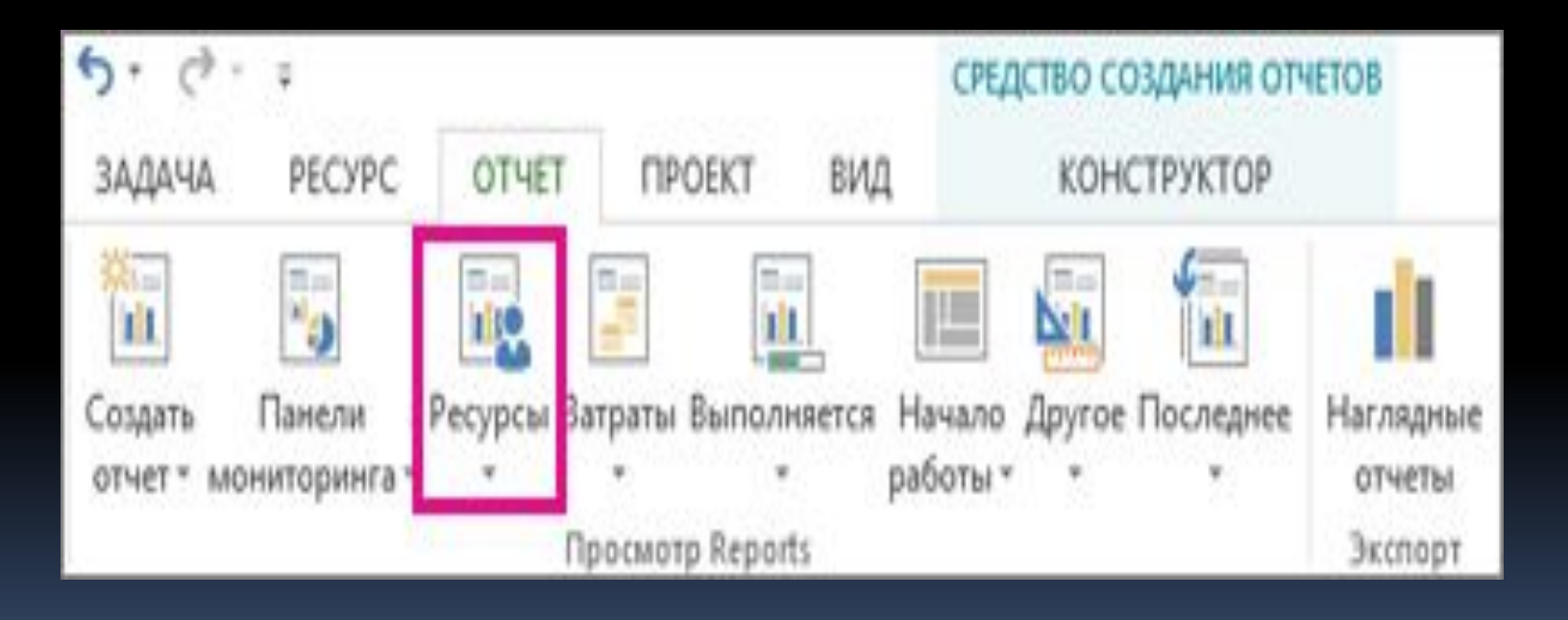

## **Отчет**

- Ресурсы с превышением доступности
- Состояние трудозатрат по всем ресурсам с превышением доступности (отображаются фактические и оставшиеся трудозатраты). Вы можете попытаться устранить превышение доступности с помощью визуального оптимизатора ресурсов.
- Обзор ресурсов
- Состояние трудозатрат по всем людям (трудовым ресурсам), которые работают над проектом. Эта информация помогает понять, какой объем работы уже выполнен и что еще осталось сделать.

### Отчеты о затратах Чтобы просмотреть все отчеты о затратах, на вкладке **Отчет** выберите команду **Затраты**.

i<br>L

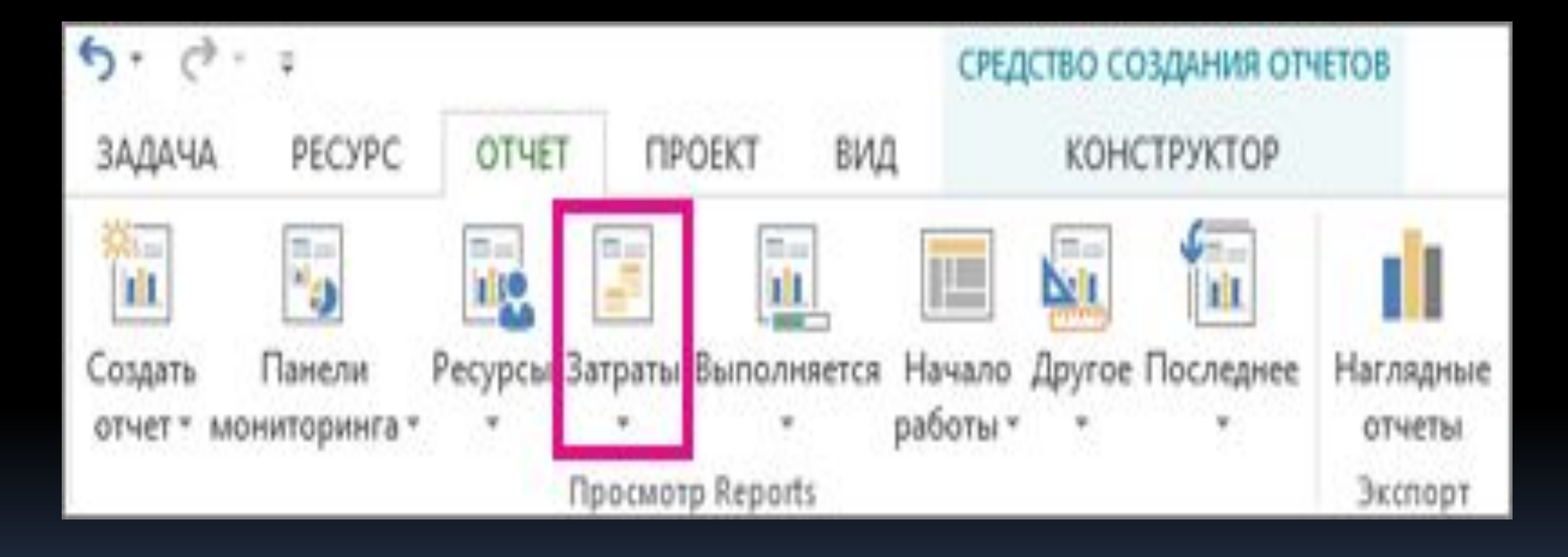

## **Отчет**

- Движение денежных средств
- Затраты и совокупные затраты по кварталам для всех задач верхнего уровня. С помощьюсписка полей можно просмотреть другие затраты или данные за другой период.
- Превышение затрат
- Отклонение по стоимости для всех задач верхнего уровня и трудовых ресурсов. Эти данные позволяют увидеть, где фактические затраты превышают базовые.
- Отчет об освоенном объеме
- Освоенный объем, отклонение и индексы производительности по времени. Эти данные позволяют сравнить параметры затрат и времени с базовыми значениями и понять, выполняется ли проект в соответствии с планом.
- Обзор затрат ресурсов
- Состояние затрат на трудовые ресурсы (человеческие и материальные). Подробные сведения о затратах отображаются в таблице, а данные об их распределении показаны на диаграмме.
- Обзор затрат на задачи
- Состояние затрат для задач верхнего уровня. Подробные сведения о затратах отображаются в таблице, а данные об их распределении показаны на диаграмме.

Отчеты о ходе выполнения Чтобы просмотреть все отчеты о ходе выполнения, на вкладке **Отчет** выберите команду Выполняется.

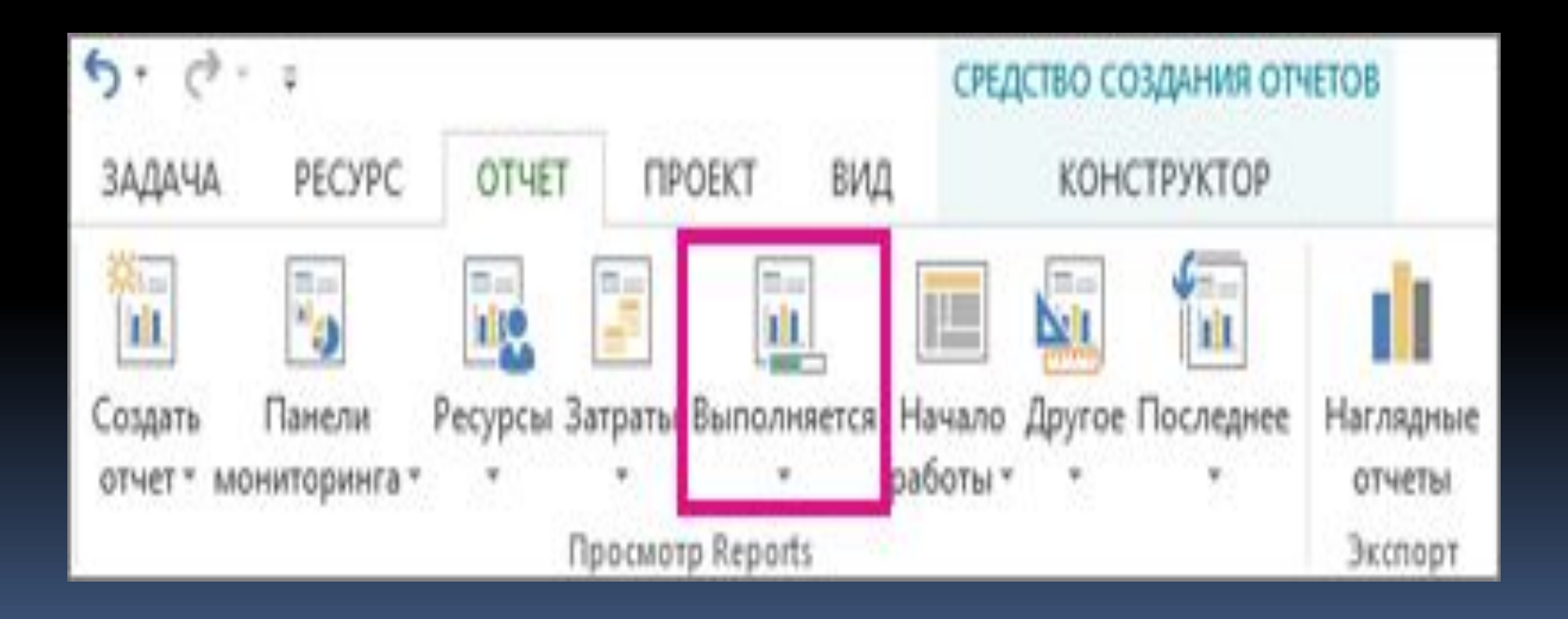

## **Отчет**

#### Критические задачи

- Все задачи со сжатыми сроками выполнения, показанные как критические на критическом пути проекта. Это означает, что любая задержка в выполнении такой задачи приведет к сдвигу сроков всего проекта.
- Задачи с задержкой
- Все задачи, которые были начаты или завершены позже запланированных в графике дат или выполнение которых отклоняется от плана.
- Отчет о вехах
- Все задачи в проекте, для которых есть вехи, с указанием задач с задержкой, завершенных и тех, срок выполнения которых подошел.
- Вапаздывающие задачи
- Все задачи в проекте, выполнение которых занимает больше времени, чем предполагалось, а фактическая дата завершения позже базовой.

#### Создание собственных отчетов на базе шаблонов

Если готовый отчет вас не устраивает, вы можете воспользоваться перечисленными ниже новыми шаблонами, чтобы создать собственный отчет о проекте.

Чтобы просмотреть все шаблоны отчетов, на вкладке **Отчет** выберите команду **Создать отчет**.

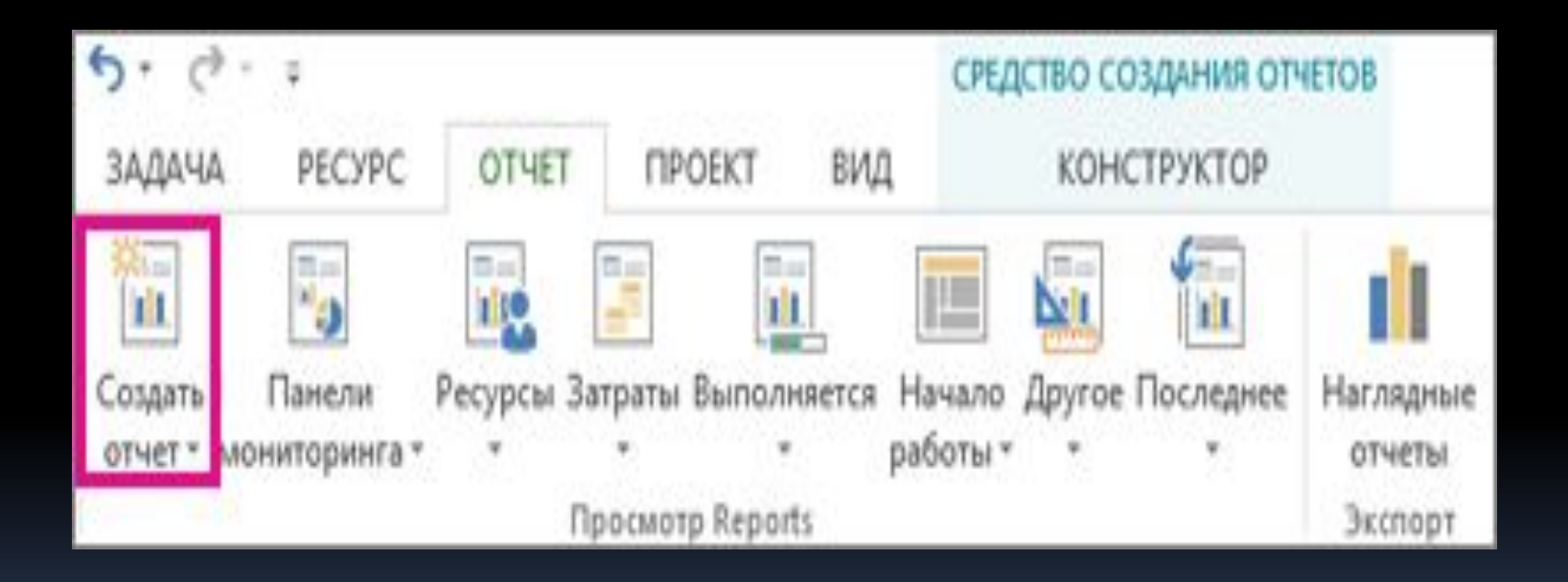

# **Шаблон отчета**

#### Пустой бланк.

- Для добавления диаграмм, таблиц, текста и изображений используйте команды вкладки Средство создания отчетов -> Конструктор.
- Диаграмма
- Диаграмма для отображения данных проекта, показывающая фактические и оставшиеся трудозатраты, а также трудозатраты по умолчанию.
- В списке полей можно выбрать поля, которые вы хотите сравнить на диаграмме, а расположенные рядом кнопки позволяют настроить ее.
- Таблица
- Таблица для данных проекта с полями "Название", "Начало", "Окончание" и "% завершения".
- **В списке полей** можно выбрать поля, которые вы хотите включить в таблицу, а в поле "Уровень структуры" — указать количество отображаемых в таблице уровней структуры проекта. Команды для настройки таблицы находятся на вложенных вкладках вкладки Работа с таблицами.
- Сравнение
- Две расположенные рядом диаграммы, на которых показаны данные одного и того же проекта.
- Спомощью списка полей выберите на одной из диаграмм поля, которые нужно отобразить и сравнить с полями на другой диаграмме.